消去する

ファイルを消去するには次の2つの方法があります。

1ファイル :1ファイルずつ消去する。 全ファイル:すべてのファイルを消去する。

- 
- 重要! 一度消去してしまった記録内容は、二度と元に戻すこと はできません。消去の操作を行う際は、本当に不要なファイルかどうかをよく確かめてから行ってください。特に全ファイル消去の操作では、記録したすべての内容を一度に消去してしまいますので、内容をよく確かめてから操作してください。
	- メモリープロテクトのかかったファイルは消去できません。メモリープロテクトを解除してから操作してください(102ページ)。
	- すべてのファイルがメモリープロテクト(103ページ)されている状態では、消去は実行できません。
	- 音声付き静止画を消去すると、画像ファイルと音声ファイルの両方を消去します。

# 1ファイルずつ消去する

**1. PLAYモードにして【▼】** ( $\frac{1}{2}$  m)を押します。

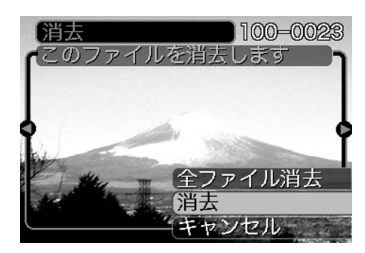

- 2. 【◀】【▶】で消去したいファイルを表示させます。
- *3.* **【▲】【▼】で"消去"を選びます。** 
	- 消去を中止したいときは、"キャンセル"を選んでください。
- **4.**【SET】を押して、表示しているファイルを消去します。
	- 手順2~4を繰り返して、他のファイルを消去することができます。
- **5.**【MENU】を押して、消去操作を終了します。

#### 消去する

# すべてのファイルを消去する

- **1. PLAYモードにして【▼】(↓ m)を押します。**
- **2. 【▲】【▼】で"全ファイル消去"を選び、【SET】を押しま** す。
- **3. [▲][▼]**で"はい"を選びます。
	- 消去を中止したいときは、"いいえ"を選んでください。
- **4.**【SET】を押して、すべてのファイルを消去します。
	- すべてのファイルが消去されると、"ファイルがありません"と表示されます。

本機では画像の撮影や再生の他、ファイルの消去防止等の設定ができます。

# フォルダの分類について

本機は内蔵メモリーやメモリーカード内に、フォルダを自動的に作成します。

# メモリー内のフォルダ/ファイルについて

撮影した画像は連番を名前としたフォルダの中に自動的に記録されます。フォルダは最大900作成されます。フォルダ名は次の通りです。

例:連番100のフォルダ名

100CASIO

連番(3桁)

各フォルダには最大9,999番までのファイルが登録できます。10,000枚以上撮影した場合は、次の連番のフォルダが自動的に作成されます。ファイル名は次の通りです。

例:26番目に記録したファイル名

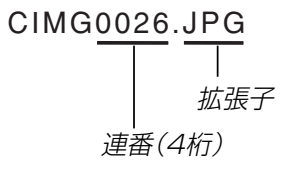

- このフォルダ名、ファイル名はパソコンで見ることができます。カメラでの表示については22ページを参照してくださ $\left\{ \cdot \right\}$
- 保存できるフォルダ数、ファイル数はサイズや画質、またはメモリーカードの容量によって異なります。
- 詳しいフォルダ構造に関しては「メモリー内のフォルダ構造」(140ページ)をご覧ください。

## 記録したファイルにメモリープロテクト (消去防止)をかける

大事なファイルを誤って消去してしまうことを防止する機能(メモリープロテクト)がついています。メモリープロテクトをかけたファイルは、消去操作(99ページ)により消去することはできません。メモリープロテクトのかけかたには、1ファイル単位、全ファイルの2通りがあります。

# 1ファイル単位でメモリープロテクトをかける

- **1.** PLAYモードにして【MENU】を押します。
- **2.**"再生機能"タブ→"プロテクト"と選び、【】を押し ます。

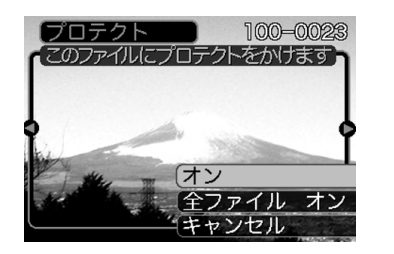

**3.** 【◀】[▶]でメモリープロテクトをかけたいファイルを表示 させます。

- **4.[▲] [▼]**で"オン"を選び、 【SET】を押します。
	- メモリープロテクトがかかり、 $\bullet$  が画面上に表示 されます。
	- メモリープロテクトを解除するときは、"オフ"を選んでください。

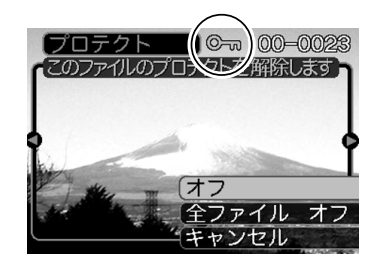

**5.**【MENU】を押して、メモリープロテクトを終了します。

## 全ファイルにメモリープロテクトをかける

- **1.** PLAYモードにして【MENU】を押します。
- **2. "再生機能"タブ→"プロテクト"と選び、【▶】を押しま** す。
- *3.* **[▲][▼**]で"全ファイル オン"を選び、[SET]を押しま す。
	- メモリープロテクトを解除するときは、"全ファイル オフ"を選んでください。
- **4.**【MENU】を押して、メモリープロテクトを終了します。

## お気に入りフォルダを使う

記録した思い出の風景や家族の写真など好きな静止画を「記録フォルダ」(140ページ)から内蔵メモリーの「お気に入りフォルダ("FAVORITE"フォルダ)(141ページ) 」 にコピーすることができ ます。通常の再生では表示されないので、プライベートな画像を持ち歩くのに便利です。メモリーカードを入れ替えても画像は消えませんので、いつでも見ることができます。

## お気に入りフォルダにファイルをコピー(登録)する

#### **1.** PLAYモードにして【MENU】を押します。

**2.**"再生機能"タブ→"お気に入り"と選び、【▶】を押し ます。

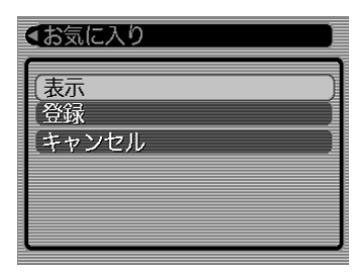

- *3.* **【▲】【▼】**で"登録"を選び、 【SET】を押します。
	- 内蔵メモリーまたはメモリーカード内のファイル名が表示されます。

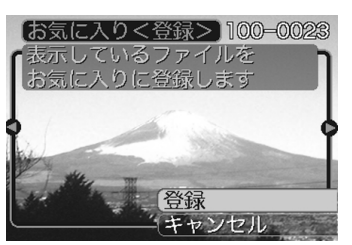

- **4.**【【】】でお気に入りフォルダに登録したいファイルを選 びます。
- **ゟ. [▲][▼]**で"登録"を選び、[SET]を押します。
	- 内蔵メモリー内のお気に入りフォルダにファイルを登録します。
- **ゟ.** 設定を終えるには【▲】【▼】で"キャンセル"を選び、 【SET】を押します。
- 参考 • 画像は、320×240pixelsのQVGAサイズにリサイズ してコピーされます。
	- 登録したファイルには、連番(0001~9999)がファイル名として自動的に付けられます。ただし、登録できるファイル数は画質等により異なり、内蔵メモリーの空き容量の範囲内となります。
- 

重要! • お気に入りフォルダにリサイズしてコピーされたファイ ルは、元の画像サイズに戻すことはできません。

• お気に入りフォルダに登録されているファイルは、メモリーカードにコピーすることはできません。

## お気に入りフォルダのファイルを表示する

**1.** PLAYモードにして【MENU】を押します。

**2. "再生機能"タブ→"お気に入り"と選び、【▶】を押しま** す。

#### *3.* **[▲][▼**]で"表示"を選び、[SET]を押します。

- お気に入りフォルダにファイルが登録されていないときは、"お気に入りのファイルがありません"と表示されます。
- **4.** 【◀】【▶】でお気に入りフォ ルダに登録したファイルを見ていきます。

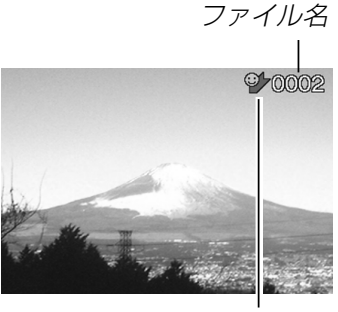

お気に入りフォルダアイコン

**5.** 表示を終えるには【MENU】を2回押します。

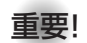

重要! • お気に入りフォルダ("FAVORITEフォルダ")は内蔵メ モリーにのみ作成されるため、パソコン上でお気に入りフォルダのファイルを表示するときは、カメラからメモリーカードを取り出した状態でUSBクレードルにセットして、USB通信を行ってください(129、135ページ)。

## お気に入りフォルダから1ファイルずつ消去する

- **1.** PLAYモードにして【MENU】を押します。
- **2. "再生機能"タブ→"お気に入り"と選び、【▶】を押しま** す。
- *3.* **[▲][▼**]で"表示"を選び、[SET]を押します。
- **4.【▼】(** ↓ 仙)を押します。
- **5.**【【】】でお気に入りフォルダから消去したいファイルを 選びます。
- **ゟ. [▲][▼**]で"消去"を選び、[SET]を押します。
	- 消去を中止したいときは"キャンセル"を選んでください。
- **7. 消去を終えるには【▲】【▼】で"キャンセル"を選び、** 【SET】を押します。
- 重要! お気に入りフォルダのファイルは、99ページの消去操 作により消去することはできません。ただし、フォーマット操作(116ページ)を行うと、消去されてしまいます。

# お気に入りフォルダの全ファイルを消去する

- **1.** PLAYモードにして【MENU】を押します。
- **2. "再生機能"タブ→"お気に入り"と選び、【▶】を押しま** す。
- *3.* **[▲][▼**]で"表示"を選び、[SET]を押します。
- **4.【▼】(** ↓ 仙)を押します。
- **ゟ. [▲][▼**]で"全ファイル消去"を選び、[SET]を押しま す。
- 重要! お気に入りフォルダのファイルは、99ページの消去操 作により消去することはできません。ただし、フォーマット操作(116ページ)を行うと、消去されてしまいます。

# カメラの音を設定する

4種類の音(起動音/ハーフシャッター音/シャッター音/操作音)とその音量を設定することができます。

# 4種類の音を設定する

- **1.**【MENU】を押します。
- **2. "設定"タブ→"操作音"と選び、【▶】を押します。**
- **3. 【▲】【▼】で設定したい音を選び、【▶】を押します。**
- **4.【▲】【▼】で設定内容を選び、【SET】を押します。** サウンド1~5 :内蔵されたサンプル音が鳴ります。 切 :音は鳴りません。

# 音量を設定する

- **1.**【MENU】を押します。
- **2. "設定"タブ→"操作音"と選び、【▶】を押します。**
- *3.* **【▲】【▼】**で"音量"を選びます。
- **4. 【◀】【▶】で再生したい音量を選び、【SET】を押します。** 
	- 音量は「0」(小)~「7」(大)の8段階の間で設定できます。
	- 音量を「0」に設定すると、音は鳴りません。

## 起動画面のオン/オフを切り替える

RECモードで電源を入れたとき、カメラが記録している画像を起動画面として、【液晶モニター】に約2秒間表示するかどうかを切 り替えることができます。

- **1.**【MENU】を押します。
- **2. "設定"タブ→"起動画面"と選び、【▶】を押します。**
- **3.**【◀】【▶】で設定したい起動画面を表示させます。
- **4.[▲] [▼]**で設定内容を選び、[SET]を押します。
	- 入: 設定時に表示していた画像を起動画面として表示しま す。
	- 切: 起動画面は表示しません。
- 参考 • 設定可能な画像は、下記の通りです。
	- 内蔵されている専用画像
	- 静止画
	- 音声付き静止画(音声は再生されません)
	- 内蔵メモリーの空きメモリー 以下のサイズで撮影さ れた動画
- 起動画面は、1つだけ登録できます。起動画面を別の撮影画像に変更すると、メモリー内の画像は上書きされるので、変更する前の撮影画像に戻すときは、変更する前の画像データが必要となります。
- 登録した起動画像は、内蔵メモリーのフォーマット操作(116ページ)を行うと消去されます。
- 音声付き静止画を起動画面に設定したとき、音声は再生されません。

# エンディング画面に表示する画像を設定する

カメラの電源が切れる前に、カメラで撮影した静止画や動画をエンディング画面として表示する機能です。

- **1.** カメラをUSBケーブルでパソコンと接続します(129 ページ)。
- **2.** エンディング画面として使用する画像データを、内蔵メ モリーのルートフォルダ(第一階層)に入れます。

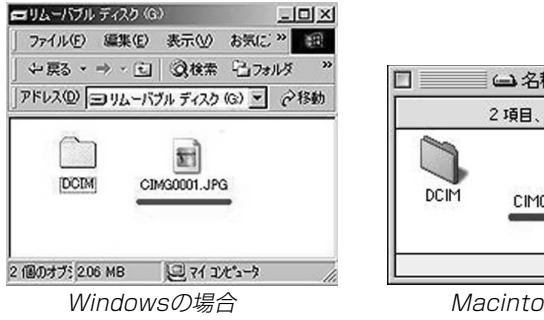

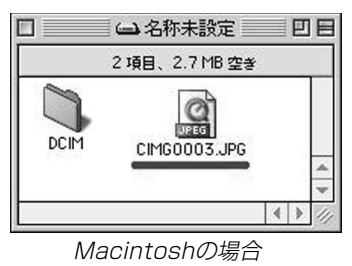

- ご使用のパソコン設定が「拡張子を表示しない。」になっていると拡張子は表示されません。例:CIMG0001
- メモリーカードをご使用の場合は、カメラからカードを抜いてからファイルをコピーしてください。

### **3.** 画像データのファイル名を次のように変更します。

静止画の場合:ENDING.JPG 動画の場合 :ENDING.AVI

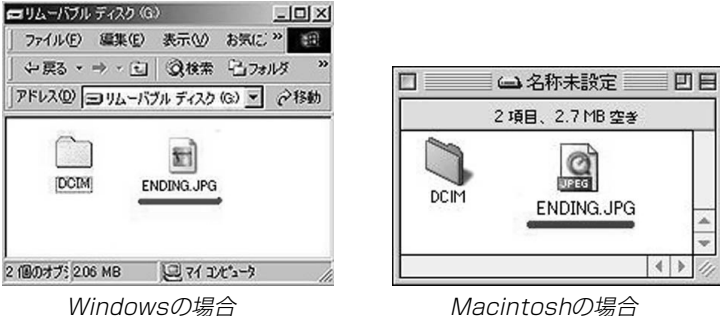

• ご使用のパソコン設定が「拡張子を表示しない。」になっている場合は、拡張子(.JPGや.AVI)を入れないでくださ い。例:ENDING

以上で設定が完了しました。【電源ボタン】を押して、電源が 切れる前にエンディング画面が表示されます。

- 
- 重要! 内蔵メモリーをフォーマットすると、エンディング画面 に設定されたファイルも消去されます(116ページ)。
	- 静止画と動画の両方がエンディング画面として設定されている場合は、動画がエンディング画面として選択されます。
	- エンディング画面を途中で止めることはできませんので、動画をエンディング画面に設定する場合は、時間の短いものをおすすめします。
- - 参考 エンディング画面を解除するには、内蔵メモリーに入れ たENDING.JPGまたはENDING.AVIのファイル名を変更するか、画像データを削除します。

## ファイルの連番のカウント方法を切り替える

撮影時にファイル(画像データ)に付く連番(101ページ)のカウント方法を切り替えることができます。

- **1.**【MENU】を押します。
- **2. "設定"タブ→"ファイルNo."と選び、【▶】を押します。**
- *3.* **【▲】【▼】**で設定内容を選び、【SET】を押します。
	- メモリする :今まで撮影したファイルの連番を記憶しま す。ファイルを消去したり、メモリーカードを交換しても、記憶した連番からファイル名を付けます。
	- メモリしない :ファイルの連番は記憶せずに、最大の連番 +1からファイル名を付けます。

## アラームを鳴らす

指定した時刻にアラームを鳴らすと同時に、指定した画像を表示できます。最大3つの時刻を設定できます。動画、音声付き静止画、ボイスレコードファイルを指定した場合は、画像とともに音声も再生されます。

#### **1.** PLAYモードにして【MENU】を押します。

- **2. "再生機能"タブ→"アラーム"と選び、【▶】を押します。**
- **3.** 【▲】【▼】で設定したいアラームを選び、【▶】を押します。
- **4.【◀】[▶]で項目を選び、【▲】【▼】で設定内容を選びます。** 
	- 時刻、1回/毎日、オン/オフが設定できます。
- **5.**【DISP】を押します。
	- ここで【SET】を押してもアラームの設定を終えることがで きます。
- **6.** 【◀】【▶】で表示したい画像を選び、【SET】を押します。
- **7.** 内容を確認して【SET】を押します。
	- アラームの優先順は設定1、設定2、設定3です。
- 参考 アラームは電源をオフにした状態で、設定した時刻にな ると約1分間鳴り続けます。その後、電源オフの状態に戻ります。途中で止めたい場合は、何かボタンを押してください。USBクレードル上で充電中の場合は、USB クレードルの【USB】、【PHOTO】ボタン、カメラのボ タンを押してください。
- 重要! アラームは次の場合は鳴りません。
	- -電源がオンになっている
	- -USB通信中
	- -フォトスタンド機能使用中

## 日時を設定し直す

日時を設定し直したいときは、ホームタイムの都市を設定してから、日時の設定を行います。ホームタイムの都市の変更が必要のない方は、「ホームタイムの日時を設定し直す」の操作のみで日時の設定を行うことができます。

- 重要! 日時の設定を行う前にホームタイムを自分の住んでいる 地域に正しく設定しないと、ワールドタイム(113ページ)の日時が正しく表示されませんのでご注意くださ $\left\{ \cdot \right\}$
- ホームタイムの都市を設定し直す
- **1.**【MENU】を押します。
- **2. "設定"タブ→"ワールドタイム"と選び、【▶】を押しま** す。
	- 現在設定されている内容が表示されます。
- *3.* **【▲】【▼】で"自宅"を選び、【▶】を押します。**
- **4.[▲] [▼]** で"都市"を選び、[▶]を押します。
- **5. [▲][▼][◀][▶]**で自宅の地域を選び、[SET]を押しま す。
- **ゟ. [▲][▼]** で自宅の都市を選び、[SET]を押します。
	- 日本で使う場合は"Tokyo"を選んでください。
- **7.**【SET】を押して、設定を完了します。

## ホームタイムの日時を設定し直す

- **1.**【MENU】を押します。
- **2. "設定"タブ→"日時設定"と選び、【▶】を押します。**
- **3.** 日付と時刻を合わせます。【▲】【▼】:カーソル(選択枠)の部分の数字を変えます。 【◀】【▶】: カーソル(選択枠)を移動します。 【DISP】:12時間表示と24時間表示の切り替えができます。
- **4.**【SET】を押して、設定を終了します。

# 日付の表示スタイルを切り替える

画面に表示される日付の表示スタイルを3通りの中から選ぶことができます。

- **1.**【MENU】を押します。
- **2. "設定"タブ→"表示スタイル"と選び、【▶】を押します。**
- *3.* **[▲][▼**]で設定内容を選び、[SET]を押します。
	- 例)2004年12月24日年/月/日:04/12/24 日/月/年:24/12/04 月/日/年:12/24/04

# ワールドタイムを表示する

購入時に設定した自宅の日時とは別に、海外旅行などで訪問する 都市の日時を1都市選んで表示することができます。世界162都市(32タイムゾーン)に対応しています。

# ワールドタイムを表示させる

- **1.**【MENU】を押します。
- **2.**"設定"タブ→"ワールドタイム"と選び、【】を押しま す。

# *3.* **【▲】【▼】で"訪問先"を選びます。**

自宅 :購入時に設定した自宅の日時を表示します。 訪問先 :訪問先として設定した都市の日時を表示します。

**4.**【SET】を押して、設定を終了します。

- ワールドタイムを設定する
- **1.**【MENU】を押します。
- **2. "設定"タブ→"ワールドタイム"と選び、【▶】を押します。**
- *3.* **[▲][▼**]で"訪問先"を選び、【▶]を押します。
- **4.【▲】【▼】**で"都市"を選び、 【】を押します。
	- サマータイムを設定するときは"サマータイム"を選び、"入"、"切"を設定します。
	- サマータイムとは、夏の一定期間、日照時間を有効に使うため、通常の時刻から1時間進める夏時間制度のことです。
	- サマータイムの採用時期は国や地域によって異なります(日本では採用されていません)。

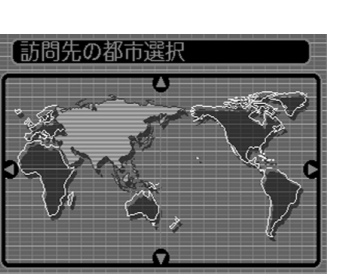

 $\mathcal{5}.$  【▲】【▼】【◀】【▶】で訪問先 の地域を選び、【SET】を押 します。

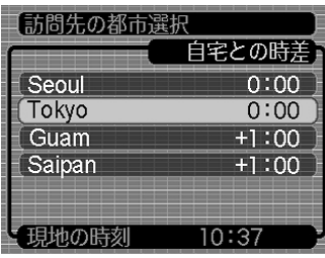

- **ゟ. [▲][▼]**で訪問先の都市を選び、【SET】を押します。
- **7.**【SET】を押して、設定を終了します。

# 表示言語を切り替える

画面のメッセージを10の言語の中から選ぶことができます。

- **1.**【MENU】を押します。
- **2.**"設定"タブ→"Language"と選び、【】を押します。
- **3. [▲][▼][◀][▶]で設定内容を選び、[SET]を押します。**

# USB端子の通信方法を切り替える

パソコンやプリンタなどの外部機器と接続するときの、USB端子の通信方法を切り替えることができます。接続する機器にあわせて切り替えてください。

- **1.**【MENU】を押します。
- **2. "設定"タブ→ "USB"と選び、【▶】を押します。**
- *3.* **【▲】【▼】**で使用する機器にあわせて設定を選び、【SET】 を押します。
	- Mass Storage (USB DIRECT PRINT): パソコンやUSB DIRECT - PRINT対応(125ページ)のプリンタを接続する場合、こちらを選びます。パソコンにカメラを外部記憶装置として認識させる方法です。通常、パソコンへの画像の保存の操作時(付属のソフト「Photo Loader」使用時)はこちらを選んでください。
	- PTP (PictBridge):

PictBridge対応(125ページ)のプリンタを接続する場 合、こちらを選びます。画像データを外部接続機器に簡単に転送するための接続方法です。

# 【 △】 (REC) / 【 ▶ (PLAY) の動作を設定する

【●】(REC)や【▶】(PLAY)を押しても電源が入らないように **したり、【●】(REC)や【▶】(PLAY)を押して電源を切ること** ができるように設定することができます。

- **1.**【MENU】を押します。
- **2. "設定"タブ→"REC/PLAY"と選び、【▶】を押します。**
- *3.* **[▲][▼**]で設定内容を選び、[SET]を押します。
	- パワーオン : 【 】(REC)や【 】(PLAY)を押す と、電源が入ります。
	- パワーオン/オフ:【■】(REC)や【▶】(PLAY)を押し て、電源を入れたり切ったりできます。
	- 切 :【 ●】(REC)や【 ▶】(PLAY)を押して も、電源は入りません。
- 重要! •"パワーオン/オフ"に設定しているときは、RECモード で【 ● 】(REC)を押した場合とPLAYモードで【▶】 (PLAY)を押した場合に電源が切れます。
	- RECモードで【▶】(PLAY)を押したときはPLAYモー ドに、PLAYモードで【●】(REC)を押したときは RECモードに切り替わります。
- 参考• 初期設定は、"パワーオン"となります。

## 内蔵メモリーをフォーマットする

内蔵メモリーをフォーマットすると、内蔵メモリーの内容がすべて消去されます。

- 重要! 内蔵メモリーをフォーマットすると、二度とデータを元 に戻すことはできません。フォーマット操作を行う際は、本当にフォーマットしてもよいかどうかをよく確かめてから行ってください。
	- 次の画像も同時に消去されます。
	- -メモリープロテクトされた画像
	- お気に入りフォルダの画像
	- -ベストショットモードでカスタム登録した内容
	- 起動画面に設定した画像
	- -エンディング画面
- **1.** 本機にメモリーカードが入っていないことを確認します。
	- メモリーカードが入っている場合は、取り出してください(119ページ)。
- **2.**【MENU】を押します。
- **3. "設定"タブ→"フォーマット"と選び、【▶】を押します。**
- **4.[▲] [▼**]で"フォーマット"を選び、[SET]を押します。
	- フォーマットを実行しないときは、"キャンセル"を選んでください。

# メモリーカードを使用する

本機は、市販のメモリーカード(SDメモリーカードまたはMMC〈マルチメディアカード〉)を使用することにより、記録用のメモリーを拡張することができます。また、内蔵のフラッシュメモリーからメモリーカードに、またはメモリーカードから内蔵フラッシュメモリーにファイルをコピーすることもできます。

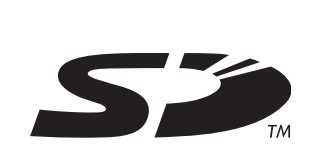

• ファイルが記録されるメモリーは、次のように自動的に切り替わります。

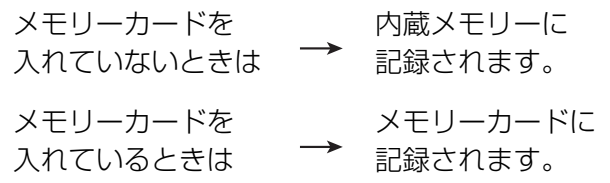

• メモリーカードを入れた状態で内蔵メモリーを使用することはできません。

- 重要! メモリーカードは必ずSDメモリーカードまたはMMC (マルチメディアカード)を使用してください。他のメモリーカードをお使いの場合は動作保障できません。また、動作確認を行ったメモリーカードについては、カシオホームページ(http://www.casio.co.jp/)をご覧 ください。
	- メモリーカードを使う際はメモリーカードの取扱説明書もあわせてお読みください。
	- カードの種類によって処理速度が遅くなる場合があります。
	- SDメモリーカードには、書き込み禁止スイッチがあります。誤って消去する不安があるときは使用してください。ただし、撮影・フォーマット・消去時は解除しないと各操作が実行できません。
	- 静電気、電気的ノイズ等により記録したデータが消失または破壊することがありますので、大切なデータは別のメディア(CD-R、CD-RW、MOディスク、ハードディスクなど)にバックアップして控えをとることをおすすめします。

#### メモリーカードを使用する

# メモリーカードを使う

- 重要! メモリーカードの抜き差しは、電源を切った状態で行っ てください。
	- カードには、表裏、前後の方向があります。無理に入れようとすると破損の恐れがあります。

## メモリーカードを入れる

**1.** 本体側面の【電池カバー】を押し ながら、矢印の方向にスライド させて開きます。

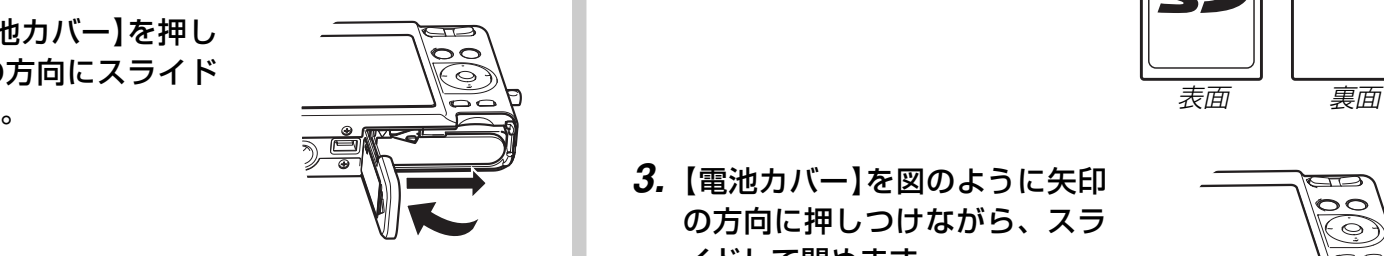

**2.** メモリーカードの裏面を上(【液 晶モニター】側)にして、【メモ リーカード挿入口】に、「カチッ」 と音がするまでしっかり押し込みます。

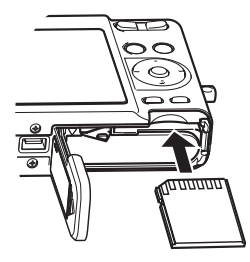

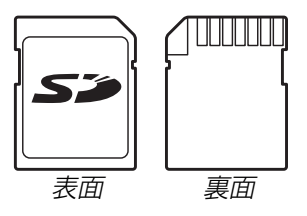

**3.**【電池カバー】を図のように矢印 の方向に押しつけながら、スライドして閉めます。

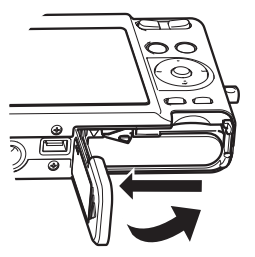

## メモリーカードを取り出す

- **1.** メモリーカードを押すと、メモリーカードが少し出てきます。
- **2.** メモリーカードを引き抜きます。

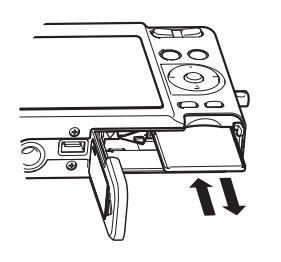

- 重要! 故障の原因となりますので、【メモリーカード挿入口】に はメモリーカード以外のものを入れないでください。
	- 万一異物や水がメモリーカード挿入部に入り込んだ場合は、本機の電源を切り、電池を抜いて、販売店またはカシオテクノ・サービスステーションにご連絡ください。
	- 緑色の【動作確認用ランプ】が点滅している間にメモリー カードを取り出さないでください。撮影された画像がメモリーカードに記録されなかったり、メモリーカードを破壊する恐れがあります。

## メモリーカードをフォーマットする

メモリーカードをフォーマットすると、メモリーカードの内容がすべて消去されます。

- 重要! メモリーカードは必ずカメラでフォーマットしてくださ い。パソコンでフォーマットすると処理速度が著しく遅くなります。またSDメモリーカードの場合、SD規格非準拠となり、互換性・性能等で問題が生じる場合があります。
	- メモリーカードをフォーマットすると、二度とデータを元に戻すことはできません。フォーマット操作を行う際は、本当にフォーマットしてもよいかどうかをよく確かめてから行ってください。
	- ファイルデータにメモリープロテクト(102ページ)をかけていても、メモリーカードをフォーマットすると、すべてのデータが消去されます。
- **1.** 本機にメモリーカードを入れます。
- **2.** 電源を入れ、【MENU】を押します。
- **3.**"設定"タブ→"フォーマット"と選び、【】を押します。
- **4.[▲] [▼]**で"フォーマット"を選び、[SET]を押します。
	- フォーマットを実行しないときは、"キャンセル"を選んでください。

#### メモリーカードを使用する

#### ■ メモリーカードのご注意

- 万一メモリーカードの異常が発生した場合は、メモリーカードのフォーマット操作で復帰できますが、外出先などでこの操作を行えない場合に備えて複数枚のメモリーカードを持たれることをおすすめします。
- 異常と思われる画像を撮影したり、新たにメモリーカードをご購入された場合は、一度フォーマット(初期化)してお使いいただくことをおすすめいたします。
- SDメモリーカードは撮影/消去を繰り返すとデータ処理能力が落ちてきますので、定期的にフォーマットすることをおすすめします。
- フォーマット操作を行うときは、充電式電池をフル充電状態にしてから行ってください。フォーマット中に電源が切れると正しくフォーマットが行われず、メモリーカードが正常に使用できない場合があります。

## ファイルをコピーする

内蔵フラッシュメモリーとメモリーカードの間で、ファイルをコピーすることができます。

- 重要! コピーできるのはカメラで撮影した静止画、動画、音声 付き静止画、ボイスレコードファイルだけです。その他のファイルはコピーできません。
	- お気に入りフォルダに登録されているファイルは、コピーできません。
	- 音声付き画像は画像ファイルと音声ファイルの両方をコピーします。

内蔵メモリーからメモリーカードにファイルをコ ピーする

すべての画像がまとめてコピーされます。

- **1.** 本機にメモリーカードを入れます。
- **2.** 電源を入れ、PLAYモードにして【MENU】を押します。
- **3. "再生機能"タブ→"コピー"** と選び、【】を押します。

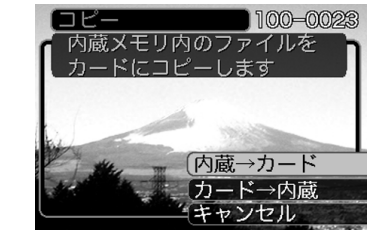

### **4.[▲] [▼]**で"内蔵→カード"を選び、[SET]を押します。

- コピーが始まり、"処理中です しばらくお待ちください"と表示されます。
- コピーが終わると、コピーしたフォルダの一番最後にあるファイルを表示します。

## メモリーカードから内蔵メモリーにファイルをコ ピーする

ファイルのコピーは画像を確認しながら、1枚ずつ行います。

- **1.**「内蔵メモリーからメモリーカードにファイルをコピーす る」の手順1~3と同じ操作を行います。
- **2. 【▲】【▼】で"カード→内蔵"を選び、【SET】を押します。**
- **3.**【◀】【▶】でコピーしたいファイルを選びます。
- **4.[▲] [▼]**で"コピー"を選び、[SET]を押します。
	- コピーが始まり、"処理中です しばらくお待ちください"と表示されます。
	- コピーが終わると、コピー前に表示していたファイルに戻ります。
	- 手順3~4を繰り返して、他の画像をコピーすることができます。
- **5.**【MENU】を押して、コピーの操作を終了します。
- 参考 • ファイルは内蔵メモリー内の一番大きい番号のフォルダ にコピーされます。

# プリント(印刷)するには

デジタルカメラで撮影した画像は、さまざまな方法でプリント(印刷)することができます。プリント方法は大きく分けて下記の3つになります。ご使用されている環境にあわせてプリントしてください。

## ■ お店でプリントする場合

DPOF 機能を利用することで、希望の画像を希望の枚数でプリントを依頼することができます。

→「DPOF 機能について」(123ページ)

参考

 • お店でプリントをする場合、DPOF機能を利用できな い場合や、他の方法でプリントを受け付けている場合があります。その際は、店頭のサービスに従ってプリントをご依頼ください。

## ■ カードスロット付/デジタルカメラ接続対応プリン タでプリントする場合

DPOF 機能を利用することで、希望の画像を希望の枚数でプリントすることができます。また、PictBridgeまたはUSB DIRECT‐ PRINT に対応しているプリンタでは、カメラを直接プリンタに接続してプリントすることができます。

- →「DPOF 機能について」(123ページ)
- →「PictBridge/USB DIRECT PRINT について」(125ペー ジ)

## ■ パソコンソフトを使用してプリントする場合

Windows では、パソコンにカメラを接続して(129ページ)、付属のソフト(Photo LoaderとPhotohands)をインストール(150 ページ)することで、画像の取り込み、管理、プリントをすることができます。

→「パソコンでファイルを見る」(129ページ)

→「ソフトをインストールする」(150ページ)

Macintosh では、パソコンにカメラを接続して(135ページ)、付属のソフト(Photo Loader)をインストール(150ページ)することで、画像の取り込み、管理ができます。ただし、プリントはできません。市販のプリント用ソフトをご利用ください。→「パソコンでファイルを見る」(129ページ)→「ソフトをインストールする」(150ページ)

## DPOF機能について

DPOF(Digital Print Order Format)とはデジ タルカメラで撮影した中からプリントしたい画像や枚数などの設定情報をメモリーカードなどの記録媒体に記録するためのフォーマットです。DPOF対応の家庭用プリンタやサービスラボでプリントすることができます。

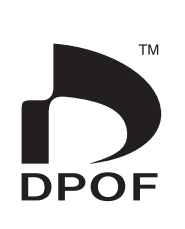

本機では撮影された画像ファイル名などを意識することなく、【液晶モニター】で確認しながらプリ ントしたい画像の設定を行うことができます。

• 設定可能な内容

画像/枚数/日付

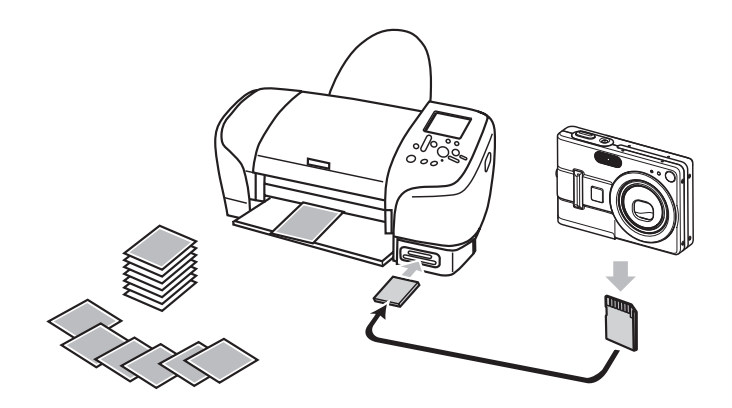

# 1画像単位で印刷設定する

- **1.** PLAYモードにして【MENU】を押します。
- **2.**"再生機能"タブ→"DPOF"と選び、【】を押します。

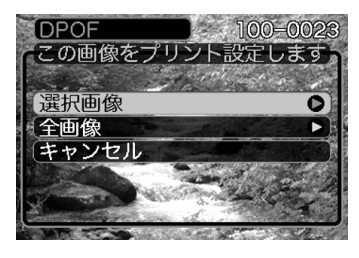

- **3.**【】【-】で"選択画像"を選び、【】を押します。
- 4. 【◀】【▶】で印刷したい画像 を表示させます。

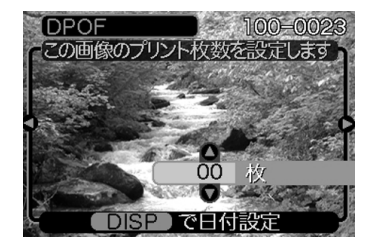

- **5. 【▲】【▼】**で印刷する枚数を決めます。
	- 印刷設定できる枚数は99枚までです。印刷したくない場合は"00"にしてください。

- **6.** 日付を印刷したい場合は、【DISP】を押して図を表示 させます。
	- | 囪|は日付印刷が設定されたことを表します。
	- 日付が不要なときは、【DISP】を押して ⊠ を消してく ださい。
	- 他の画像を印刷する場合は、操作4~6を繰り返してください。
- **7.**【SET】を押します。
	- 印刷する枚数が設定されます。

## 全画像に印刷設定する

- **1.** PLAYモードにして【MENU】を押します。
- **2. "再生機能"タブ→"DPOF"と選び、【▶】を押します。**
- **3.**【】【-】で"全画像"を選び、【】を押します。

#### *4.* **【▲】【▼】**で印刷する枚数を 決めます。

• 印刷設定できる枚数は99 枚までです。印刷したくない場合は"00"にしてください。

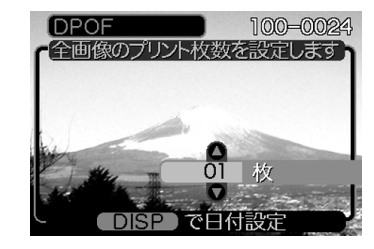

- **5.** 日付を印刷したい場合は、【DISP】を押して図を表示さ せます。
	- | ⊠ は日付印刷が設定されたことを表します。
	- 日付が不要なときは、【DISP】を押して ⊠ を消してく ださい。
- **6.**【SET】を押します。
	- 印刷する枚数が設定されます。

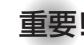

- 重要! お店にプリントを注文する場合は、注文時に「DPOF で プリントする画像、枚数、日付を設定済みです」とお伝えください。お伝えいただかないと、すべての画像がプリントされてしまうことがあります。
	- プリントをするお店によってはDPOF 機能に対応していない場合がありますので、あらかじめご確認ください。
	- プリンタによっては日付の設定が無効になったり、DPOF に対応していない場合がありますので、プリンタの取扱説明書に従って操作してください。

## PictBridge/USB DIRECT - PRINTについて

本製品はPictBridgeまたは、USB DIRECT - PRINT対応プリンタに直接接続し、デジタルカメラのモニター上で写真選択や印刷開始を指示することができます。DPOF機能(123ページ)で登録した画像も印刷することができます。

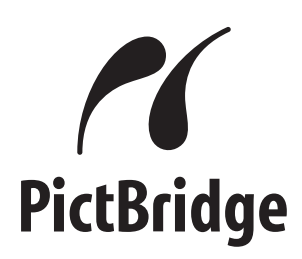

本製品は下記の規格に対応しています。

- PictBridge(ピクトブリッジ): カメラ映像機器工業会(CIPA)制定の規格です。
- USB DIRECT PRINT:セイコーエプソン株式会社提唱の規格です。

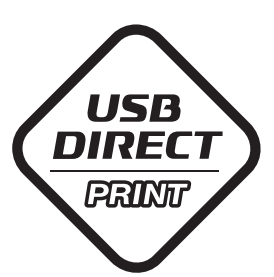

- **1.**【MENU】を押します。
- **2. "設定"タブ→ "USB"と選び、【▶】を押します。**
- *3.* **[▲][▼**]で使用するプリンタにあわせて設定を選び、 【SET】を押します。
	- Mass Storage (USB DIRECT PRINT): ご使用のプリンタがUSB DIRECT - PRINT対応の場合、こちらを選びます。パソコンにカメラを外部記憶装置として認識させる方法です。通常、パソコンへの画像の保存の操作時はこちらを選んでください。
	- PTP (PictBridge):
		- ご使用のプリンタがPictBridge対応の場合、こちらを選 びます。画像データを外部接続機器に簡単に転送するための接続方法です。

**4.** カメラに付属のUSBケーブルでUSBクレードルとプリンタを接続します。

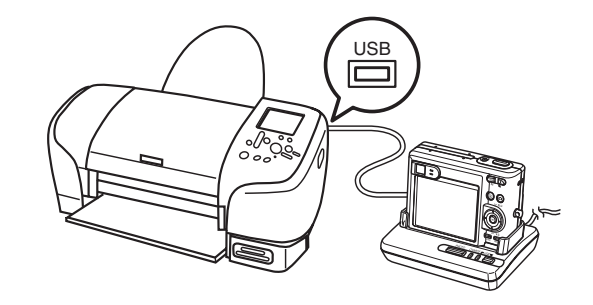

- USBクレードルにはACアダプターも接続しておいてください。
- ACアダプターを使用せずに、カメラの電池のみで使用して接続する場合は、充分に充電された電池を使用してください。
- **5.** カメラをUSBクレードルにセットします。
- **6.** プリンタの電源を入れます。
- **7.** プリンタの印刷用紙をセットします。

- **8.** USBクレードルの【USB】 ボタンを押します。
	- カメラにプリントメニュー画面が表示されます。

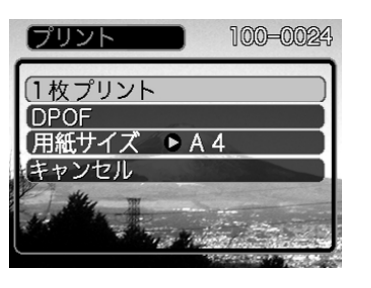

- **9. [▲][▼]で"用紙サイズ"を選び、[▶]を押します。**
- **10. [▲] [▼]**で プリントする用紙サイズを選び、[SET]を押 します。
	- 用紙サイズは次の通りです。L判、2L判、はがき、A4、Letter、プリンタで設定
	- "プリンタで設定"を選ぶと、プリンタ側で設定した用紙サイズでプリントされます。
	- 用紙について設定できる内容は、接続したプリンタによって異なります。詳しくはプリンタの取扱説明書をご覧ください。
- **11. [▲]【▼】**でプリントの方法 を指定します。
	- 1枚ずつプリントする場合:"1 枚プリント"を選び 【SET】を押します。続け て【】【】でプリントした い画像を選びます。

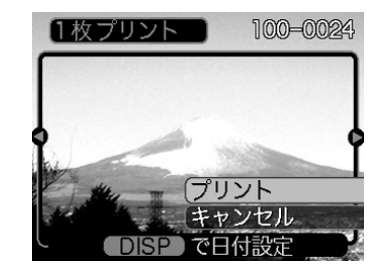

- すべての画像をプリントする場合:"DPOF"を選び【SET】を押します。
- •【DISP】を押すことで日付設定の入/切を切り替えること ができます。 <sup>12</sup> <sup>1</sup> を表示させると、日付がプリントされます。

#### **12. [▲] [▼]で"プリント"を選び、[SET]を押します。**

- プリントを開始すると"処理中です しばらくお待ちください"と【液晶モニター】に表示されます。しばらくすると 表示が消えますが、印刷は終了していません。カメラの何かボタンを押すことで、プリントの状況を【液晶モニター】 に再表示させることができます。
- プリントが終了すると、プリントメニュー画面が表示されます。
- •"1枚プリント"で別の画像を印刷する場合は、手順11から同様の操作を行ってください。
- **13.** プリントが終了したらUSBクレードルの【USB】ボタン を押して、カメラの電源を切ります。

# ■ プリントについてのご注意

- 印刷品位や用紙の設定についてはプリンタの取扱説明書をご覧ください。
- PictBridgeやUSB DIRECT-PRINT対応プリンタの機種名や プリンタのバージョンアップ等については、プリンタメーカーへお問い合わせください。
- 印刷中はケーブルを抜いたり、カメラやクレードルの操作を行わないでください。プリンタがエラーを起すことがあります。

# PRINT Image MatchingⅢについて

本製品はPRINT Image MatchingⅢに対 応しています。PRINT Image Matching Ⅲ対応プリンタでの出力及び対応ソフトウエアでの画像処理において、撮影時の状況や撮影者の意図を忠実に反映させることが可能です。

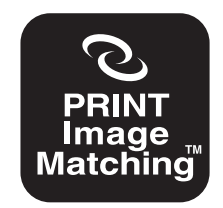

PRINT Image Matching及びPRINT Image MatchingⅢに関する著作権はセイ コーエプソン株式会社が所有しています。

## Exif Printについて

Exif Print (Exif2.2) は、対 応プリンタをお使いの場合に画像ファイルに記録された撮影情報を印刷出力に反映させることを可能にします。

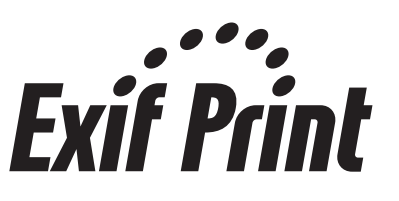

重要! • Exif Print対応プリンタの機種名やプリンタのバージョ ンアップ等については、各プリンタメーカーへお問い合わせください。